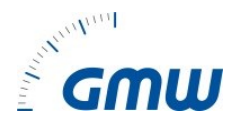

## **1.1 Wozu Omni-Remote?**

Omni-Remote ist eine Daten-Verwaltungs-Software für den Gerätetester TG omni 1.

Funktionalität:

- Stammdaten, Prüfdaten sowie Prüfprozeduren werden in Tabellenform dargestellt.
- Filterfunktionen ermöglichen das Zusammenstellen von Prüflisten.
- Alle Ergebnisse bleiben gespeichert und können jederzeit in MS-WORD®-Protokollen ausgedruckt werden.
- Alle Messdaten werden in einer SQLite3-Datenbank gespeichert und sind jederzeit wieder lad- und protokollierbar.
- Daten der Omni-Remote Software können auf anderen Rechnern in Form von MS-Excel®-Tabellen importiert werden.
- **Synchronisierung der Daten aus der TG-omni-App mit der Omni-Remote Software**

*GMW GmbH & Co. KG Rev. 01 Seite 1 von 14*

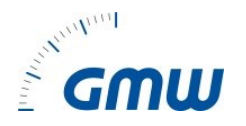

# **1.2 Systemanforderungen**

#### **1.2.1 Hardware**

- IBM-kompatibler PC mit Prozessor Pentium/AMD ab 1000 MHz
- 1GB RAM
- 100 MB Festplattenspeicher

### **1.2.2 Software**

- MS WINDOWS<sup>®</sup> XP / VISTA / 7 /8 /10
- Die Benutzerkontensteuerung muss ausgeschaltet sein
- **MS Office 2000, 2003, 2007, 2013, 2016**

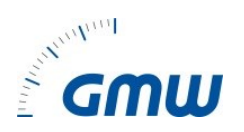

# **1.3 Starten des Programms**

Wenn Sie Omni-Remote starten, sehen sie folgenden Bildschirm:

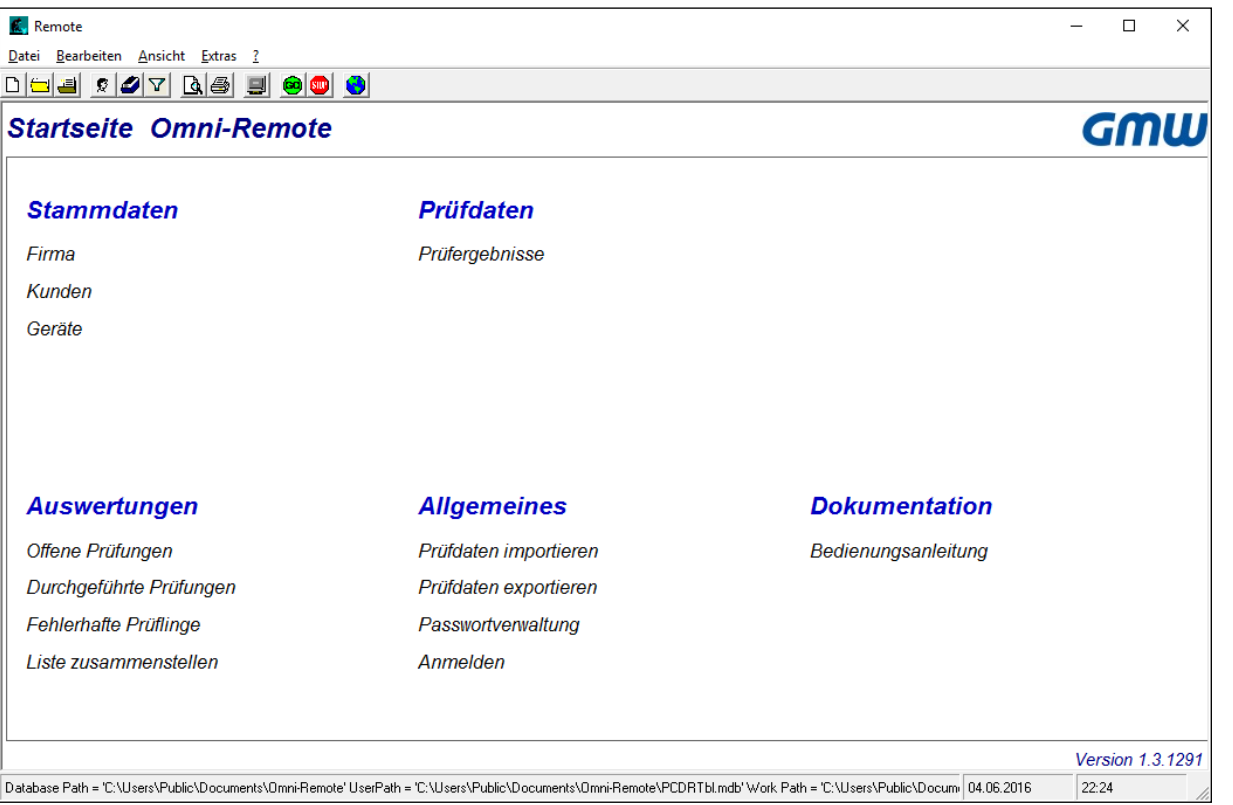

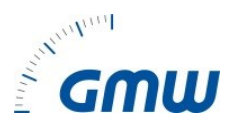

### 1.3.1 Startseitenmenü "Stammdaten/Firma"

Hier werden die Firmendaten (der Prüferfirma) eingegeben. Diese Informationen erscheinen auch auf den Prüfprotokollen unter Auftragnehmer. Das Programm wird hier registriert.

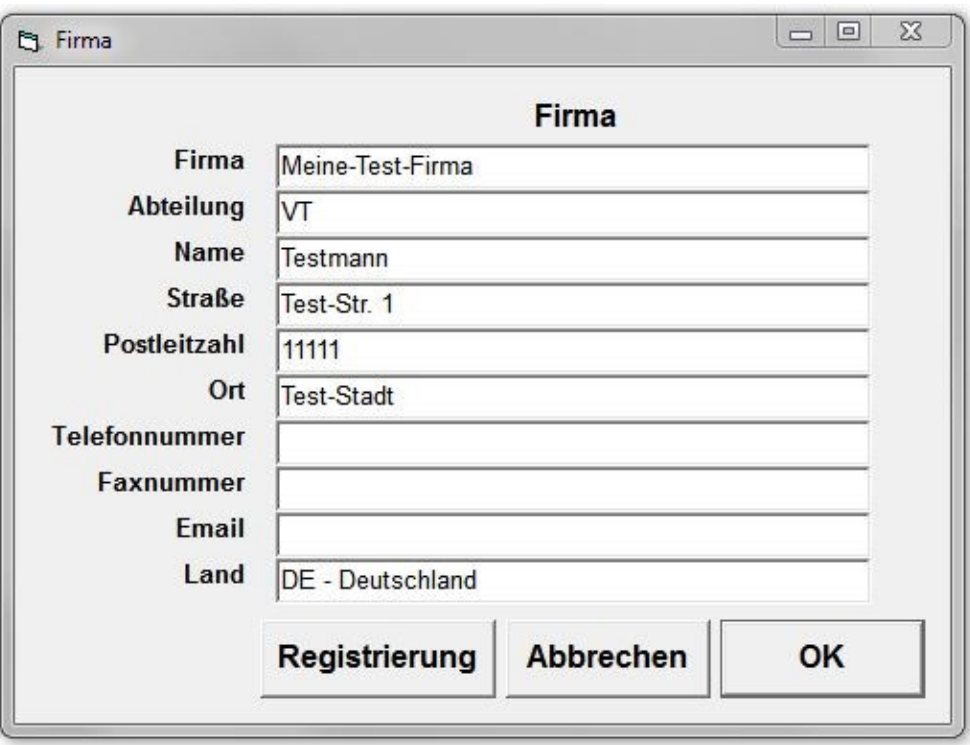

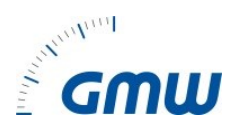

### 1.3.2 Startseitenmenü "Stammdaten/Kunden"

Zur Kundenverwaltung gelangen Sie über das Menü "Datei/Kunde" oder über den Schaltknopf<sup>9</sup> auf der Menü-Schaltflächenleiste.

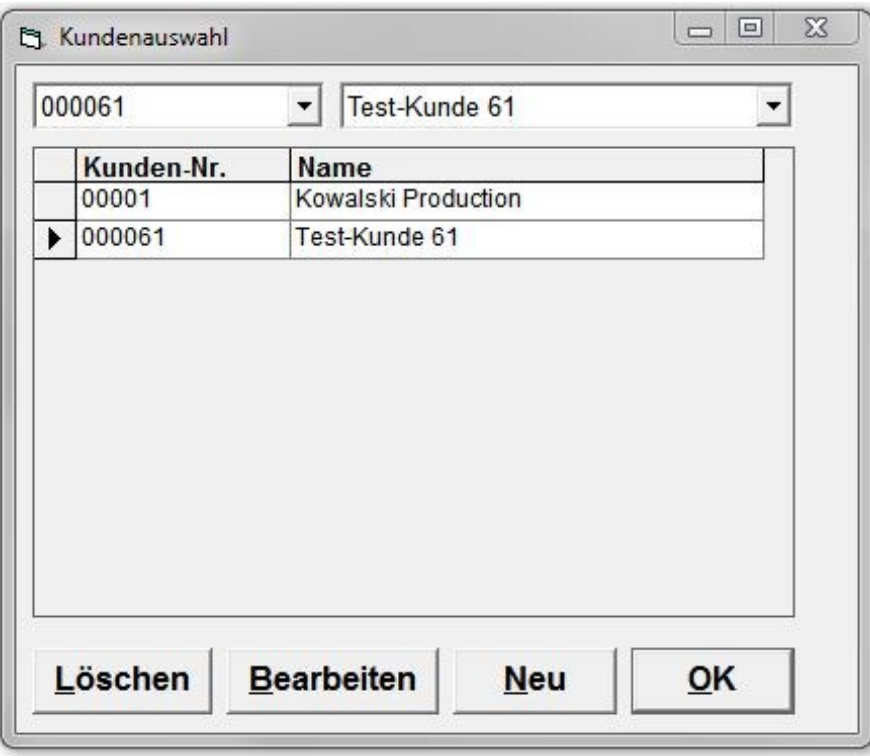

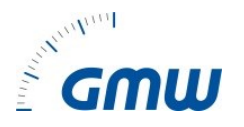

#### **1.3.3 Startseitenmenü "Stammdaten/Geräte"**

Die Liste der Prüflinge wird dargestellt.

Die Liste wird automatisch angelegt oder erweitert bei

- Einlesen von Prüfungen aus dem Gerät
- Online Prüfungen

Sie kann auch von Hand erweitert werden.

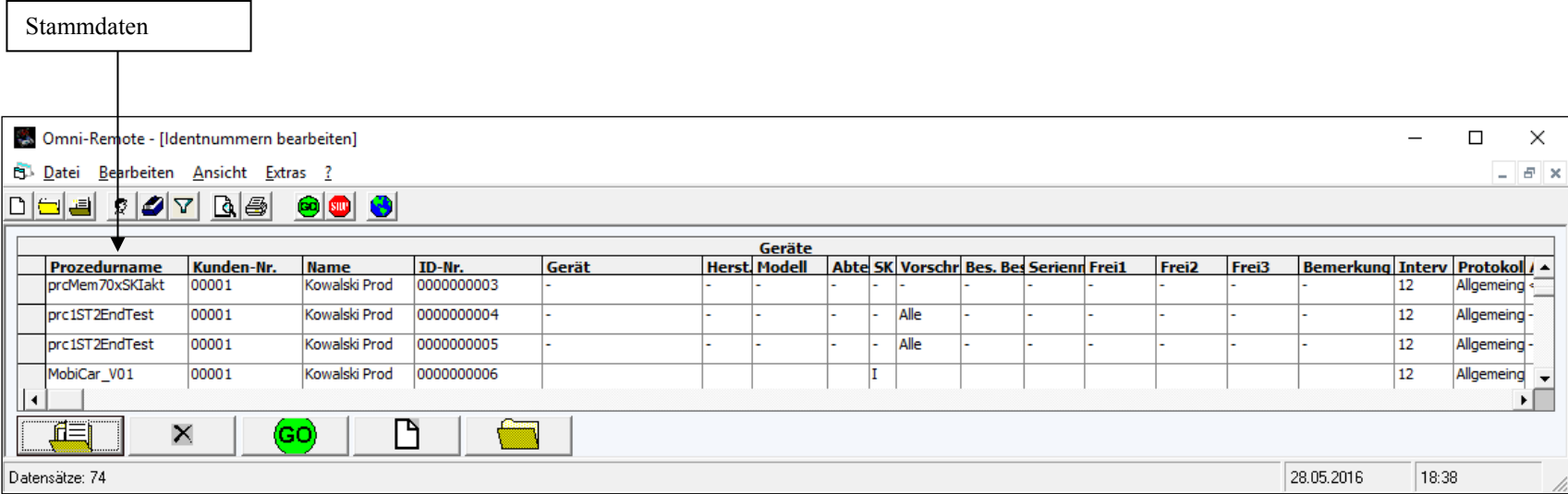

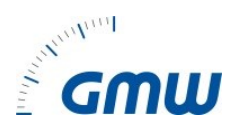

## **1.4 Startseitenmenü "Prüfdaten"**

In diesem Menü können die Prüfdaten (Messergebnisse) angesehen, vom Prüfgerät ausgelesen bzw. an das Prüfgerät übertragen werden.

### 1.4.1 Startseitenmenü "Prüfdaten/Prüfergebnisse ansehen"

Alle Ergebnisse sind in einer eigenen Datenbank gespeichert. Klicken Sie auf **Datei/Ergebnisse öffnen** oder auf die entsprechende Schaltfläche **der oberen** Symbolleiste.

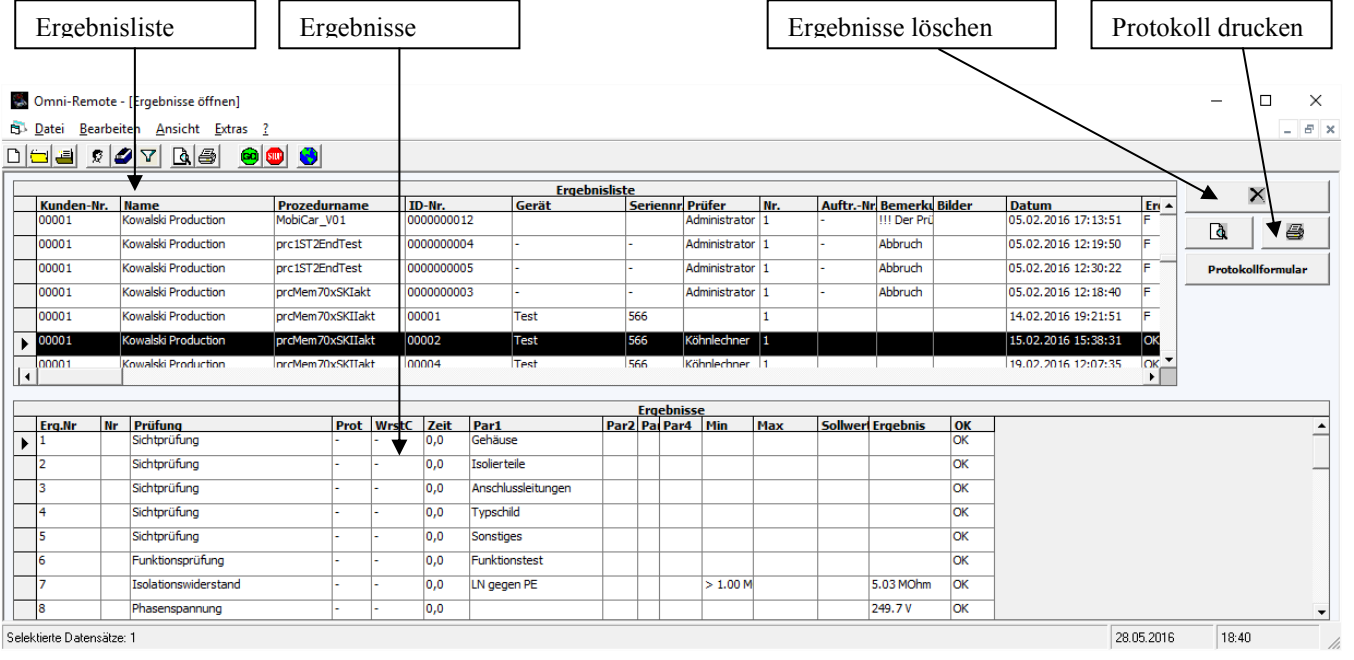

## *PC- Software Omni-Remote®*

*Anwendung und Funktionen*

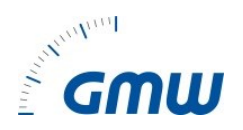

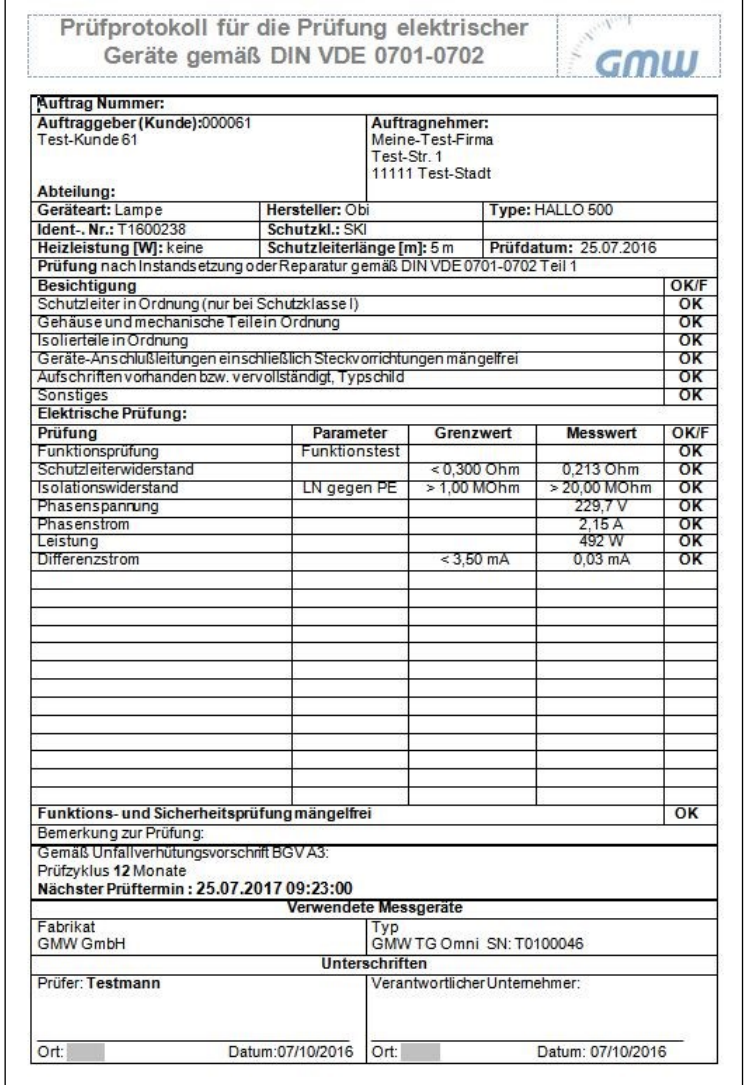

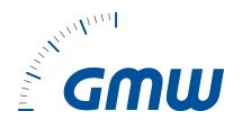

# **1.5 Synchronisieren der Daten**

## **1.5.1 Einführung**

- Die Synchronisationsfunktion generiert die gemeinsame Menge der Prüfergebnisse verschiedener Anwender.
- Die Daten vom Tablet werden zu den Daten der Sammeldatenbank auf einem PC hinzugefügt.
- Die resultierende Datenbank wird zurück an das Tablet übertragen und dort gegen die neue Datenbank ausgetauscht.
- Vor dem Synchronisieren wird auf dem Tablet automatisch ein Backup der Datenbank erzeugt.
- Aktualisierungen der Daten geschehen beim Synchronisieren mit Vorrang der letzten Änderung.
- Mehrfache Prüfungen eines Prüflings von verschiedenen Anwendern werden nach Prüftermin zeitlich einsortiert.

*GMW GmbH & Co. KG Rev. 01 Seite 9 von 14*

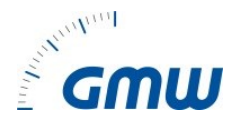

Zum Synchronisieren wird ein Google Drive Konto benötigt. Google Drive muss auf dem PC, der für die Synchronisierung verwendet wird und auf jedem Tablet der Prüfgeräte Arbeitsgruppe installiert sein. Auf jedem der Geräte (PC und Tablets / Smartphones) muss dasselbe Google Drive Konto eingerichtet sein.

Das Synchronisieren verwendet den Google Drive Speicher nur temporär. Die Datenbanken werden nach der Synchronisation wieder gelöscht.

*Anmerkung:*

*Die Synchronisation von Fotos und Prüfprotokollen ist z.Z. (noch) nicht möglich und muss manuell auf PC und Tablets eingerichtet werden.*

## **1.5.2 PC Einstellungen**

- Auf dem PC wird die Omni-Remote Software installiert.
- Dann ein Netzwerkpfad eingerichtet und der Google-Drive-Pfad eingegeben.
- Zum Synchronisieren legt die Software die Verzeichnisse **PCToTablet** und **TabletToPC** im angegebenen Google Drive Ordner an.
- Die Omni-Remote Software läuft in einer Schleife und kontrolliert alle zwei Sekunden ob im Ordner TabletToPC eine neue SQLITE3 Datenbank abgelegt wurde.

*GMW GmbH & Co. KG Rev. 01 Seite 10 von 14*

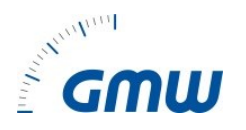

#### **1.5.3 Tablet Einstellungen**

- Auf dem Tablet wird dasselbe Google Konto, wie auf dem PC eingerichtet.
- Hier kann man den Ordner Drive und die Unterordner TabletToPC und PCToTablet auch sehen.

### **1.5.4 Daten-Synchronisation**

- Zum Synchronisieren aus der App wird der korrekte Google Account eingegeben:

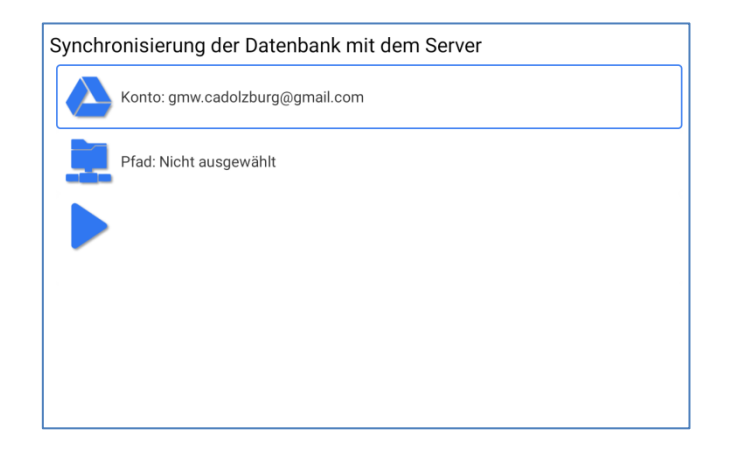

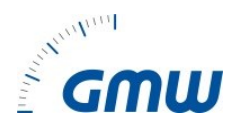

- Die Datenbank wird nun über Google Drive mit der Datenbank auf dem PC über die Omni-Remote Software synchronisiert:

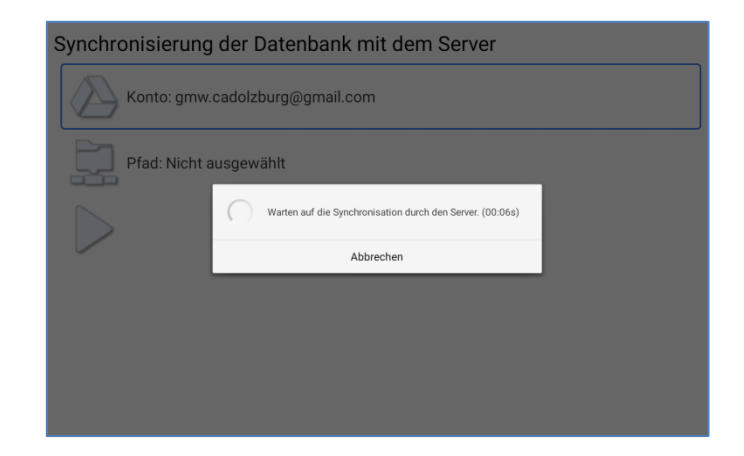

- Das Tablet speichert seine Datenbank auf Google Drive unter dem Ordner TabletToPC, diese Daten sind in der Cloud.
- Google Drive überträgt diese Daten auf das Spiegelverzeichnis am PC.
- Die Omni-Remote Software sucht alle 2 Sekunden nach einer neuen Datei im Verzeichnis TabletToPC und synchronisiert diese mit der eigenen Datenbank.

*GMW GmbH & Co. KG Rev. 01 Seite 12 von 14*

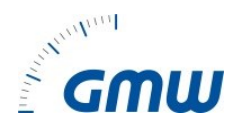

- Die Omni-Remote Software kopiert die synchronisierte Datenbankdatei in das Verzeichnis PCToTablet unter dem gleichen Namen wie die Eingabedatei.
- Google Drive kopiert die Datei von PCToTablet in die Cloud.
- Das Tablet lädt die Datei von der Cloud herunter und verwendet diese Datei fortan als Datenbankdatei.
- Das Tablet löscht die Datei aus dem Google Drive Verzeichnis PCToTablet.

*PC- Software Omni-Remote®*

*Anwendung und Funktionen*

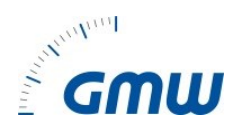

## **1.6 Vertriebsinformationen GMW**

**1.6.1 Lizenz-Vergabe**

**Gilgen, Müller & Weigert (GMW) GmbH & Co. KG** 

Am Farrnbach 4A • D-90556 Cadolzburg Telefon +49 9103 7129-0 Telefax +49 9103 7129-207 E-Mail: info@g-mw.de • Internet: www.g-mw.de